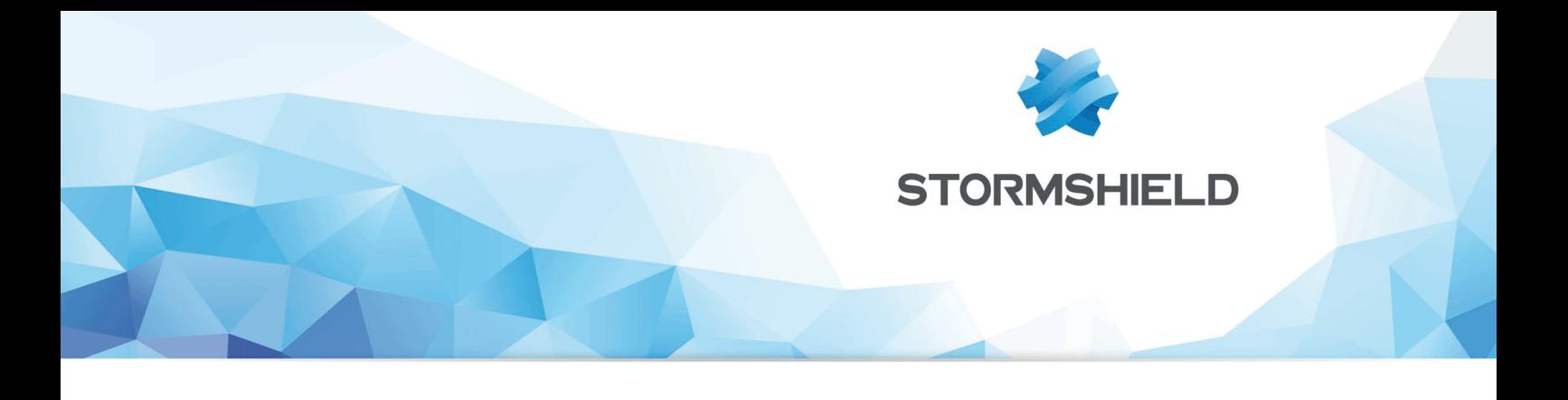

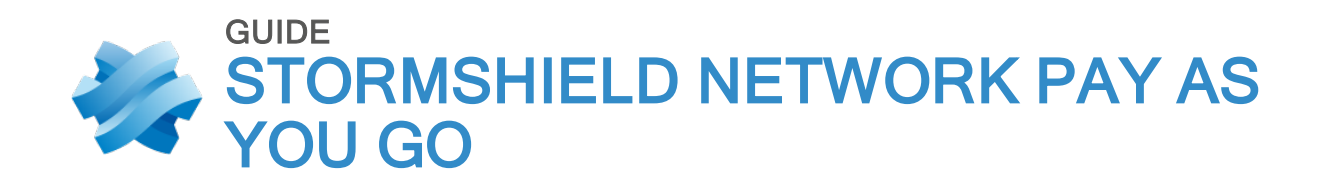

# GUIDE DE DÉPLOIEMENT STORMSHIELD NETWORK PAY AS YOU GO

Version 3

Date : 19 février 2019 Référence : sns-fr-guide de deploiement pay as you go

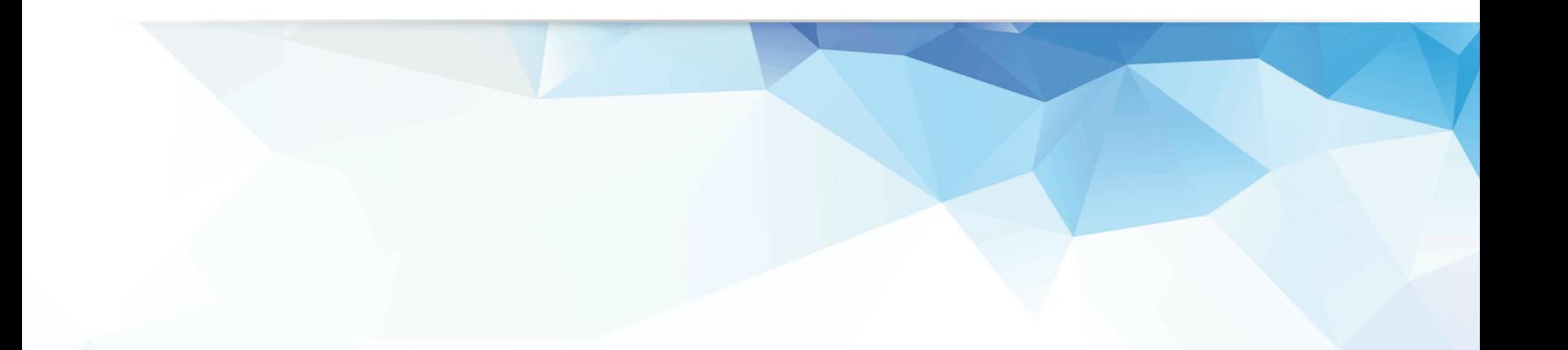

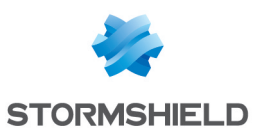

# Table des matières

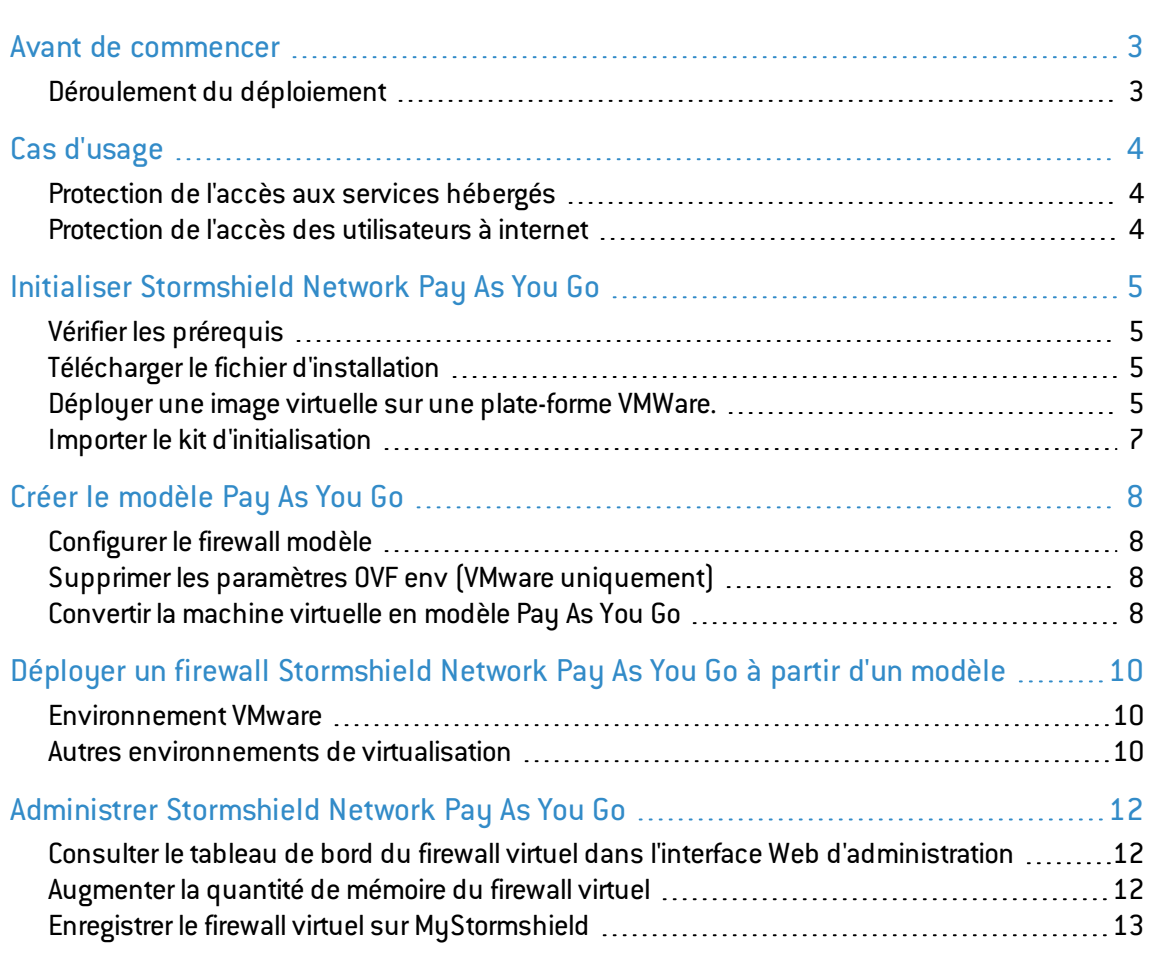

Dans la documentation, Stormshield Network Pay As You Go est désigné sous la forme abrégée : SNS et Stormshield Network sous la forme abrégée : SN.

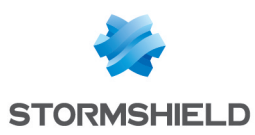

# <span id="page-2-0"></span>Avant de commencer

Ce document est destiné exclusivement aux partenaires Stormshield revendeurs ou intégrateurs.

Les firewalls virtuels Stormshield Network Pay As You Go sont destinés aux fournisseurs de Cloud privé proposant des services hébergés et/ou d'accès à internet, en SaaS ou en IaaS. En les déployant dans votre infrastructure virtuelle, vous pouvez proposer à vos clients un service de sécurité réseau avec une facturation mensuelle basée sur le nombre et la taille des firewalls virtuels utilisés.

Deux niveaux de protection sont disponibles :

- <sup>l</sup> *Stormshield Network Pay As You Go – Package standard* permet de protéger les connexions des utilisateurs via un VPN.
- <sup>l</sup> *Stormshield Network Pay As You Go – Package standard + option Premium UTM Security pack* assure une protection complète des serveurs grâce aux fonctionnalités d'antivirus, de base d'URL Extended Web Control, et de management des vulnérabilités.

Trois outils peuvent être utilisés pour administrer Stormshield Network Pay As You Go. Le choix dépend de votre environnement et de vos méthodes d'administration :

- L'interface Web d'administration SNS,
- Stormshield Management Center,
- **.** Orchestrateur combiné à l'API NSRPC.

#### <span id="page-2-1"></span>Déroulement du déploiement

Le déploiement des firewalls virtuels Stormshield Network Pay As You Go se décompose en 3 étapes :

- 1. Initialiser et personnaliser une machine virtuelle qui constituera la configuration par défaut. Voir Initialiser [Stormshield](#page-4-0) Network Pay As You Go.
- 2. Convertir cette machine virtuelle en [modèle](#page-7-0). Voir Créer le modèle Pay As You Go.
- 3. A partir de ce modèle, créer les firewalls virtuels Stormshield Network Pay As You Go qui seront utilisés en production. Voir Déployer un firewall [Stormshield](#page-9-0) Network Pay As You Go à partir d'un [modèle.](#page-9-0)

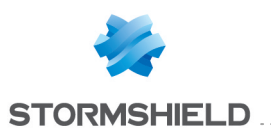

# <span id="page-3-0"></span>Cas d'usage

Les firewalls virtuels Stormshield Network Pay As You Go sont principalement utilisés dans deux cas : la protection de l'accès aux services hébergés et la protection de l'accès des utilisateurs à internet.

### <span id="page-3-1"></span>Protection de l'accès aux services hébergés

En tant que fournisseur de services, vous hébergez les serveurs et applications de vos clients dans votre infrastructure virtuelle. En déployant Stormshield Network Pay As You Go, vous sécurisez les connexions de vos clients vers leurs ressources dans votre Data Center :

- Les connexions des utilisateurs situés dans les locaux de vos clients,
- Les connexions des utilisateurs nomades situés à l'extérieur des locaux.

Dans ce cas, seule la fonction VPN est nécessaire ; choisissez *[Stormshield](#page-2-0) Network Pay As You Go – Package [standard](#page-2-0)*.

### <span id="page-3-2"></span>Protection de l'accès des utilisateurs à internet

En tant que fournisseur d'accès à internet pour vos clients, vous déployez Stormshield Network Pay As You Go dans votre infrastructure de manière à protéger la navigation des utilisateurs passant par votre Data Center.

Dans ce cas, une protection complète est nécessaire ; choisissez *[Stormshield](#page-2-0) Network Pay As You Go – Package [standard](#page-2-0) + option Premium UTM Security pack*.

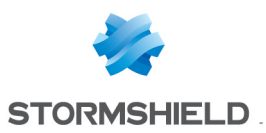

# <span id="page-4-0"></span>Initialiser Stormshield Network Pay As You Go

Pour initialiser Stormshield Network Pay As You Go, vous devez télécharger le fichier d'installation d'une machine virtuelle Stormshield de type EVA, déployer l'image virtuelle, puis importer le kit d'initialisation Pay As You Go.

### <span id="page-4-1"></span>Vérifier les prérequis

Vous devez être familiarisé avec les environnements virtuels VMware, Xenserver, Microsoft Hyper-V ou Linux KVM afin de déployer un firewall virtuel Stormshield.

Le tableau ci-dessous affiche les prérequis techniques liés à l'hyperviseur. La colonne Nombre d'interfaces du tableau représente le nombre d'interfaces connectées à la machine virtuelle.

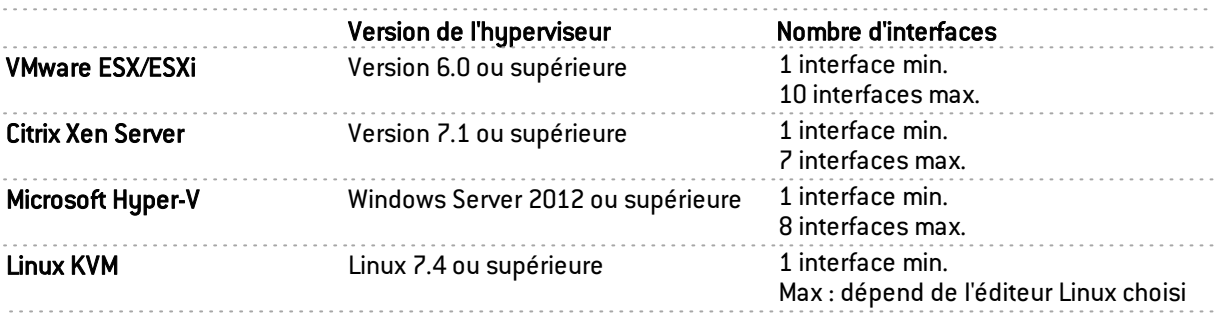

Les machines virtuelles doit disposer d'un accès à internet en HTTPS (port 443).

### <span id="page-4-2"></span>Télécharger le fichier d'installation

Le fichier d'installation est décliné dans les 4 formats suivants :

- utm-SNS-EVA-n<sup>o</sup>version.ova pour les plate-formes VMWare,
- <sup>l</sup> utm-SNS-EVA-*n°version*-openstack.qcow2.gz pour les plate-formes basées sur Openstack,
- utm-SNS-EVA-*n°version-kvm.qcow2.gz pour les plate-formes basées sur KVM*,
- utm-SNS-EVA-*n°version*-hyperv.vhd.zip pour les plate-formes basées sur Microsoft Hyper-V.

Pour télécharger le fichier d'installation :

- 1. Connectez-vous à votre espace privé [https://mystormshield.eu.](https://mystormshield.eu/)
- 2. Accédez au menu Téléchargements > Téléchargements > Dernières Versions.
- 3. Dans la fenêtre Stormshield Network Security Firmware V X.YZ (avec X.Y.Z supérieur ou égal à 3.8.0), sélectionnez l'image d'installation au format souhaité.
- 4. Enregistrez ce fichier sur votre poste de travail.

### <span id="page-4-3"></span>Déployer une image virtuelle sur une plate-forme VMWare.

Cette procédure est un exemple basé sur une plate-forme VMware. Vous devez l'adapter si vous utilisez un autre environnement virtuel.

- 1. Ouvrez vSphere Client depuis votre station d'administration.
- 2. Indiquez les paramètres de connexion à vCenter Server :

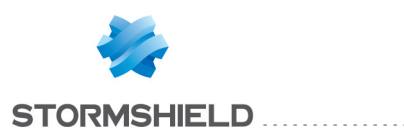

- Adresse IP/Nom.
- Nom d'utilisateur,
- Mot de passe.
- 3. Cliquez sur Connexion.
- 4. Cliquez sur le menu Fichier puis sur Déployer modèle OVF...
- 5. Cliquez sur Parcourir.
- 6. Sélectionnez le chemin d'accès du fichier .OVA téléchargé précédemment (cf. section Télécharger le fichier d'installation), puis cliquez sur Suivant.
- 7. Lisez et acceptez les conditions d'utilisation, puis cliquez sur Suivant.
- 8. Sélectionnez l'emplacement d'inventaire où installer la machine virtuelle, puis cliquez sur Suivant.
- 9. Sélectionnez l'Hôte / Cluster qui doit héberger la machine virtuelle puis cliquez sur Suivant.
- 10. Sélectionnez l'emplacement de stockage, puis cliquez sur Suivant.
- 11. Validez le format de disque en cliquant sur Suivant.
- 12. Sélectionnez le réseau utilisé par chaque interface de la machine virtuelle puis cliquez sur Suivant.
- 13. Remplissez le formulaire de configuration de base du firewall. Cette étape est optionnelle si vous déployez un firewall virtuel Stormshield Network Pay As You Go.

#### Configuration globale

- Customer ID : identifiant client optionnel. Laissez ce champ vide à cette étape. Vous le remplirez plus tard dans le cadre du déploiement de firewalls virtuels Stormshield Network Pay As You Go si vous souhaitez les associer à un client particulier.
- Hostname : nom du firewall,
- Password : indiquez puis confirmez le mot de passe du compte admin du firewall. Choisissez un mot de passe complexe respectant les recommandations d'organismes comme l'[ANSSI.](https://www.ssi.gouv.fr/guide/mot-de-passe/)

Interface réseau 1 (out)

- Gateway : adresse IP de la passerelle par défaut du firewall (laisser vide si DHCP),
- IP address 1 : adresse IP de la première interface réseau du firewall (indiquer DHCP pour une attribution dynamique d'adresse),
- Netmask 1 : masque de réseau (laisser vide si DHCP).

Interface réseau 2 (in)

- IP address 2 : adresse IP de la deuxième interface réseau du firewall (indiquer DHCP pour une attribution dynamique d'adresse),
- Netmask 2 : masque de réseau (laisser vide si DHCP).
- 14. Cliquez sur Suivant.
- 15. Validez le résumé de la configuration en cliquant sur Terminer. Le déploiement de votre firewall virtuel Stormshield Network se lance automatiquement.

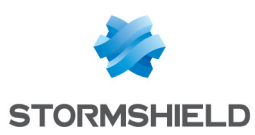

# <span id="page-6-0"></span>Importer le kit d'initialisation

L'installation du kit d'initialisation permet de réaliser simultanément deux opérations :

- Transformer le modèle EVA en modèle Stormshield Network Pau As You Go,
- Appliquer au firewall un nouveau numéro de série de la forme : VMSNSXXXXXXX.

C'est aussi le type de kit d'initialisation qui détermine si le firewall virtuel est livré avec ou sans l'option [Premium](#page-2-0) UTM Security pack.

- 1. Démarrez le firewall virtuel. Par défaut son numéro de série est VMSNSX00Z0000A0.
- 2. S'il était configuré en DHCP, relevez sur la console son adresse IP.
- 3. Connectez-vous à l'interface Web d'administration du firewall virtuel(https://*adresse\_IP\_ firewall*/admin).
- 4. Authentifiez-vous à l'aide d'un compte administrateur et du mot de passe associé.
- 5. Allez dans le module Configuration > Système > Maintenance > onglet Mise à jour du système.
- 6. Sélectionnez le kit d'initialisation (extension ".vminit") dans le champ Sélectionnez la mise à jour.
- 7. Cliquez sur Mettre à jour le firewall.

Le firewall redémarre automatiquement. Vous disposez maintenant d'un firewall Stormshield Network Pay As You Go, comme indiqué dans le bandeau du haut.

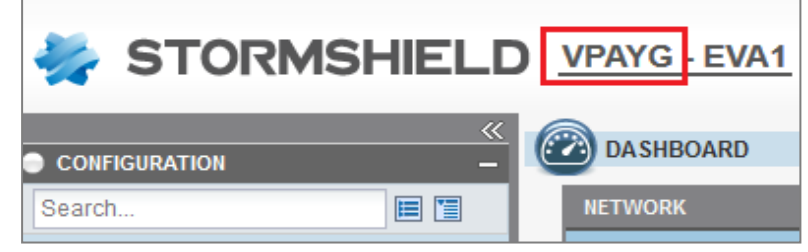

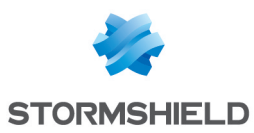

# <span id="page-7-0"></span>Créer le modèle Pay As You Go

Une fois Stormshield Network Pay As You Go initialisé, vous devez créer un modèle que vous pourrez dupliquer par la suite pour créer tous vos firewalls virtuels.

# <span id="page-7-1"></span>Configurer le firewall modèle

Modifiez la configuration du firewall afin de créer un modèle avec une configuration de base. Par exemple :

- $\bullet$  Modifiez la politique de filtrage par défaut pour l'adapter à vos besoins,
- Activez le service NTP pour synchroniser l'heure du firewall,
- Activez le service SSHD si vous souhaitez administrer le firewall via SSH,

 $\bullet$  ...

Cette liste n'est pas exhaustive : activez tous les services nécessaires à l'ensemble de vos clients.

# <span id="page-7-2"></span>Supprimer les paramètres OVF env (VMware uniquement)

Si vous utilisez les propriétés *OVF env* (vApp), il est recommandé d'en réinitialiser les valeurs avant de créer le modèle, afin que les firewalls virtuels créés à partir du modèle n'en héritent pas.

- 1. Ouvrez vSphere Client depuis votre station d'administration.
- 2. Sélectionnez votre machine virtuelle Pay As You Go et cliquez sur l'onglet Configuration dans le panneau de droite.
- 3. Sélectionnez Paramètres> Options vApp. Les paramètres *OVF env* s'affichent.
- 4. Cliquez sur le bouton Editer et supprimez toutes les valeurs des paramètres Global configuration et Network interface.

### <span id="page-7-3"></span>Convertir la machine virtuelle en modèle Pay As You Go

Une fois la configuration terminée, utilisez l'exécutable  $_{\rm{paygprep}}$  pour convertir la machine virtuelle en modèle Pay As You Go.

- 1. Accédez à la console du firewall via l'hyperviseur ou via un client SSH.
- 2. Exécutez la commande paygprep. Vous êtes prévenu que la machine virtuelle sera éteinte à la fin du processus.
- 3. À la question *Voulez-vous continuer ?*, répondez *y* (Oui).
- 4. À la question *Voulez-vous réinitialiser la configuration ?*, répondez *n* (Non), sauf si vous souhaitez repartir d'une configuration usine.

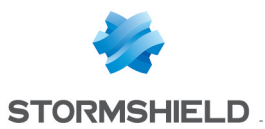

5. À la question *Voulez-vous configurer la VM avec wizardinit ou un environnement OVF au prochain démarrage ?*, répondez *y* (Oui) si vous souhaitez configurer les paramètres réseau, le nom d'hôte, le mot de passe admin, et l'identifiant client de la nouvelle machine déployée à son démarrage.

Le résumé du paramétrage que vous venez d'effectuer s'affiche.<br>UMSNSX0810038A9>paygprep

```
This tool will prepare and halt this vm for cloning/template
Do you want to continue ?
[CylÑ]: y
Do you want to reset the configuration?
[y|N]:Do you want to configure the UM with wizardinit or OUF environment at next boot
EyINI: Y
Could you please validate the following settings:
 Reset configuration: No
 UM wizardinit or OUF environment at next boot: Yes
Do you want to proceed ?
|[ylÑ]: ^[[J]
```
- 6. À la question *Voulez-vous continuer ?*, répondez *y* (Oui) si tout vous semble correct. La machine virtuelle s'éteint.
- 7. Dans votre hyperviseur, faites un clic droit sur votre machine virtuelle Pay As You Go, et sélectionnez le menu Modèle > Convertir au modèle dans vSphere, ou Convertir au modèle dans XenCenter et KVM. Sur Hyper-V, clonez la machine virtuelle pour créer le modèle.

La machine virtuelle est transformée en modèle Pay As You Go que vous pourrez ensuite dupliquer à votre convenance.

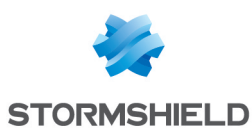

# <span id="page-9-0"></span>Déployer un firewall Stormshield Network Pay As You Go à partir d'un modèle

Une fois votre modèle Stormshield Network Pay As You Go créé, vous pouvez déployer de nouvelles machines à partir de ce modèle.

#### <span id="page-9-1"></span>Environnement VMware

- 1. Dans le client vSphere, faites un clic droit sur votre modèle et sélectionnez Nouvelle VM à partir de ce modèle.
- 2. Définissez le nom de votre firewall virtuel Stormshield Network Pay As You Go et choisissez son emplacement.
- 3. Choisissez la ressource de calcul, ainsi que le stockage. Ne sélectionnez pas d'option de clonage.
- 4. Modifiez les paramètres selon vos besoins : nom d'hôte, ID client, paramètres réseau. Le firewall virtuel doit disposer d'un accès internet pour pouvoir s'enrôler auprès du service Cloud Pay As You Go de Stormshield. Entrez un identifiant client de votre choix (Customer ID) si vous souhaitez associer ce firewall

virtuel à un client particulier. Cette information accompagnera le numéro de série dans les rapports d'activité qui vous seront envoyés en complément de la facturation mensuelle.

- 5. Cliquez sur Terminer pour valider vos paramètres.
- 6. Démarrez votre firewall virtuel.

Une fois la connexion réseau établie, il contacte les services Cloud afin d'obtenir une identité, un certificat, et une licence. Veuillez patienter, le délai d'attente peut s'élever à 4 minutes. Un message sur la console vous indique que le firewall est enrôlé et qu'il va redémarrer.

En cas d'erreur d'enrôlement, vérifiez la connexion à internet et redémarrez le firewall virtuel afin de relancer le processus d'enrôlement.

7. Après le redémarrage, le firewall virtuel dispose d'un nouveau numéro de série correspondant au numéro du kit d'initialisation suivi d'un tiret et d'une autre suite numérique aléatoire, (par exemple *VMSNSX08J0162B9-76DAA1B6*).

#### <span id="page-9-2"></span>Autres environnements de virtualisation

- 1. Créez un nouveau firewall virtuel Stormshield Network Pay As You Go à partir du modèle (pour Xen Server et KVM) ou du clône (pour Hyper-V), et démarrez-le.
- 2. Accédez à la console. Un assistant de première installation vous guide dans la configuration. Il vous permet de choisir un mot de passe pour le super-utilisateur *admin*, de configurer les paramètres réseau de chaque interface détectée, et de spécifier un ID client.

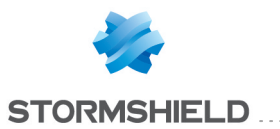

#### SNS - GUIDE DE DÉPLOIEMENT STORMSHIELD NETWORK PAY AS YOU GO - V 3 DÉPLOYER UN FIREWALL STORMSHIELD NETWORK PAY AS YOU GO À PARTIR D'UN MODÈLE

```
setting password for admin
enter password:
verify:
Modify SRP/SSH password of user 'admin' successful
## Configure initial network connection ##
Current network settings:
1st interface (out): DHCP
2nd interface (in): DHCP
Change 1st network interface (out) settings ? [y]N]:
Change 2nd network interface (in) settings ? [y]N]:
\parallel ill you configure your virtual appliance through its first interface (out) ?
[Y/n]:
## Configure customer identifier ##
Specify Customer Identifier or leave empty (64 chars max): mycustomer
```
Une fois la connexion réseau établie, il contacte les services Cloud afin d'obtenir une identité, un certificat, et une licence. Veuillez patienter, le délai d'attente peut s'élever à 4 minutes. Un message sur la console vous indique que le firewall est enrôlé et qu'il va redémarrer.

En cas d'erreur d'enrôlement, vérifiez la connexion à internet et redémarrez le firewall virtuel afin de relancer le processus d'enrôlement.

3. Après le redémarrage, le firewall virtuel dispose d'un nouveau numéro de série correspondant au numéro du kit d'initialisation suivi d'un tiret et d'une autre suite numérique aléatoire, (par exemple *VMSNSX08J0162B9-76DAA1B6*).

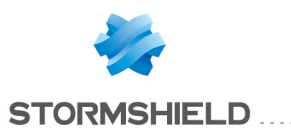

# <span id="page-11-0"></span>Administrer Stormshield Network Pay As You Go

Les firewalls virtuels Stormshield Network Pay As You Go peuvent être administrés via l'interface Web d'administration. Pour un grand nombre de firewalls, utilisez plutôt Stormshield Management Center ou l'API NSRPC.

<span id="page-11-1"></span>Si vous devez modifier les paramètres sustème de la machine virtuelle, utilisez votre huperviseur.

### Consulter le tableau de bord du firewall virtuel dans l'interface Web d'administration

- 1. Connectez-vous à l'interface Web d'administration du firewall virtuel(https://*adresse\_IP\_ firewall*/admin). Si vous avez configuré vos paramètres réseau en DHCP, ouvrez la console du firewall virtuel pour récupérer son adresse IP.
- 2. Authentifiez-vous à l'aide d'un compte administrateur et du mot de passe associé. L'entête de l'interface Web vous indique qu'il s'agit d'un firewall Pay As You Go (VPAYG). Il vous indique également le modèle pris en compte pour la facturation mensuelle : EVA1, EVA2 ... qui dépend des ressources de la machine virtuelle.
- 3. Dans le tableau de bord, le widget Propriétés affiche des informations générales sur Stormshield Network Pay As You Go.

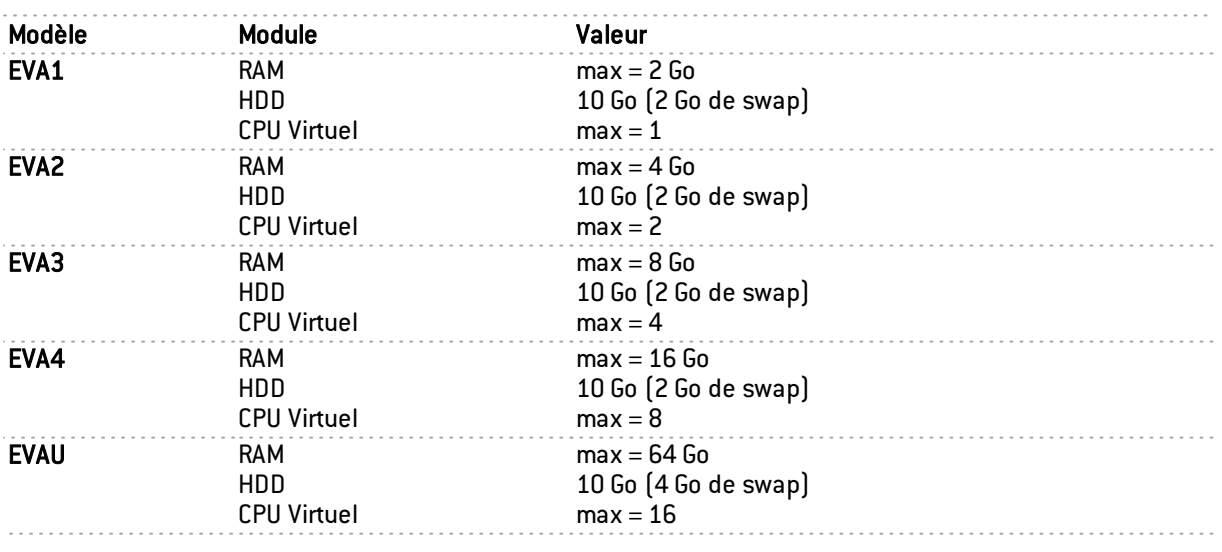

Le tableau ci-dessous affiche les caractéristiques techniques de chaque modèle EVA :

Une machine EVA doit disposer au minimum d'1 Go de mémoire.

### <span id="page-11-2"></span>Augmenter la quantité de mémoire du firewall virtuel

Vous pouvez augmenter la mémoire de Stormshield Network Pay As You Go. Cela permet de changer de modèle de firewall virtuel et d'exploiter ainsi plus de processeurs pour gérer davantage d'utilisateurs. Notez que l'augmentation de la mémoire entraînera une modification des conditions tarifaires. Pour plus d'informations, contactez votre représentant commercial Stormshield

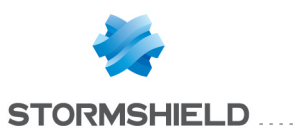

#### **O** IMPORTANT

Il n'est pas recommandé de diminuer la taille de la mémoire. Si vous devez le faire, veuillez vous assurer que les nouvelles limites qui seront appliquées au firewall virtuel sont compatibles avec la configuration en place.

- 1. Dans l'interface Web d'administration, utilisez le menu Configuration > Système > Maintenance > onglet Configuration et cliquez sur le bouton Arrêter le firewall.
- 2. Attendez que le firewall virtuel s'arrête.
- 3. Dans votre hyperviseur, rendez-vous dans les propriétés de la machine virtuelle et augmentez la mémoire, par exemple de *1024 Mo* à *3072 Mo*. Vous pouvez également ajouter des processeurs si besoin.
- 4. Redémarrez la machine virtuelle.
- 5. Reconnectez-vous à l'interface Web d'administration du firewall virtuel(https://*adresse\_IP\_ firewall*/admin).

Sur le tableau de bord, le widget des Propriétés affiche le nouveau modèle de firewall virtuel (par exemple EVA2 pour une mémoire de 3 Go) ainsi que les nouvelles limites de ce modèle. Pour plus d'informations sur les limites de chaque modèle, reportez-vous à la section Consulter le tableau de bord du firewall virtuel dans l'interface Web [d'administration.](#page-11-1)

#### <span id="page-12-0"></span>Enregistrer le firewall virtuel sur MyStormshield

Vous devez enregistrer votre firewall virtuel Stormshield Network Pay As You Go sur votre espace personnel MyStormshield afin de bénéficier des services de support technique et de sauvegarde dans le Cloud.

- 1. Connectez-vous sur [MyStormshield.](https://mystormshield.eu/)
- 2. Dans le menu de gauche, cliquez sur Produit > Enregistrer un produit SNS et acceptez les conditions générales d'utilisation.
- 3. Dans l'onglet Enregistrer un produit, remplissez les trois champs obligatoires. Le numéro de série de votre firewall et le mot de passe (Code Web) sont indiqués sur le tableau de bord de l'interface Web d'administration dans le widget Propriétés.

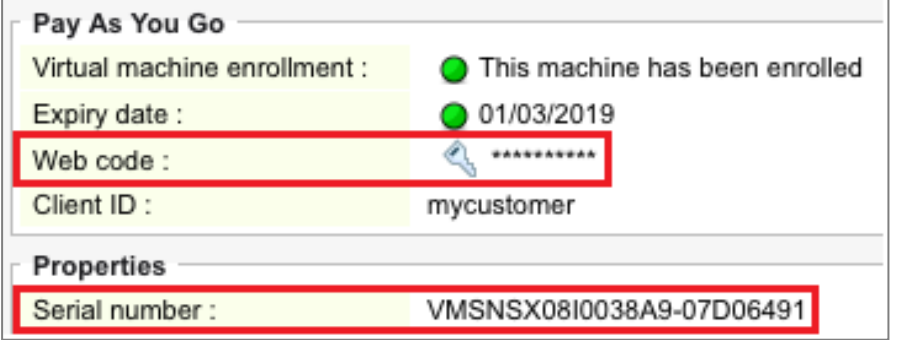

Pour afficher le code web, cliquez sur la clé.

4. Cliquez sur Enregistrer.

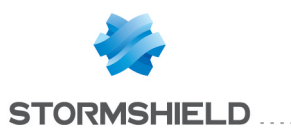

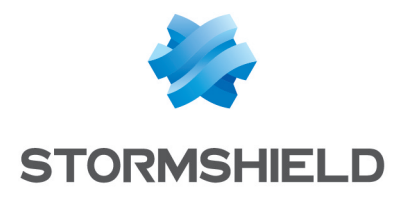

documentation@stormshield.eu

*Les images de ce document ne sont pas contractuelles, l'aspect des produits présentés peut éventuellement varier.*

*Copyright © Stormshield 2019. Tous droits réservés. Tous les autres produits et sociétés cités dans ce document sont des marques ou des marques déposées de leur détenteur respectif.*